# 出欠管理システムマニュアル 2023V5

オール京都シニアラグビーチームまいこ

IT エンジニア 板山 幸治

#### 出欠管理システムマニュアル

出欠管理システムはパソコンとスマホなどで、出欠を管理するシステムです。パソコンで利用されるときは、 Microsoft Edge か、Google Chrome をご利用ください。

#### 出欠管理

1. 各ホームページの出欠管理ボタンをクリックして下さい。

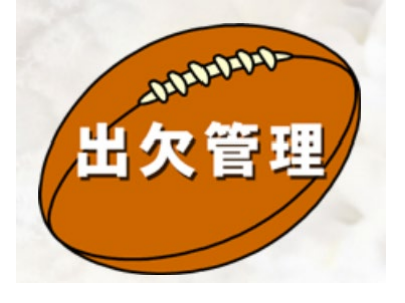

Internet Explore には対応してい ません。パソコンで利用されるとき は、Microsoft Edge か、Google Chrome をご利用ください。

2. 「サインインしてください」の画面が出たときは、電子メール欄に「itayama14@gmail.com」と入力し、「次 へ」をクリックして下さい。

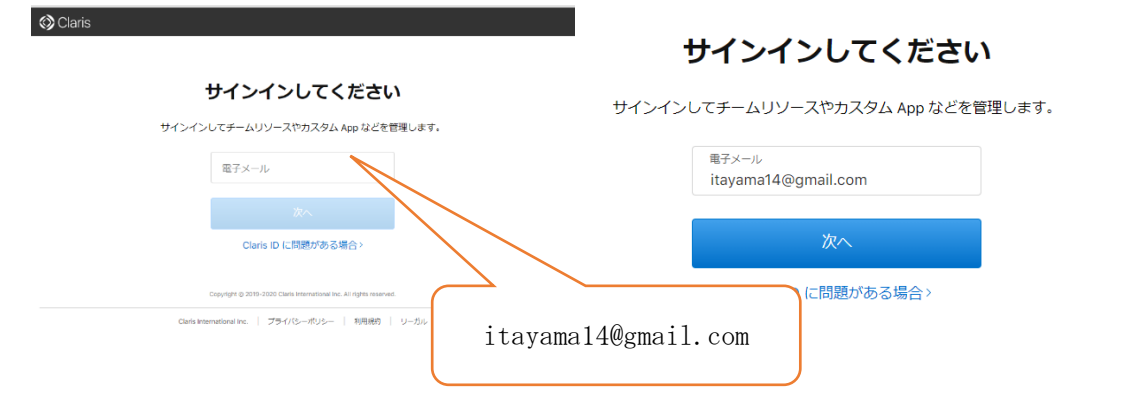

3. パスワードを入力する画面が表示されますので、「\*\*\*\*」と入力してください。そして、サインインを クリックして下さい。※パスワードは会員様のみにお知らせいたします。

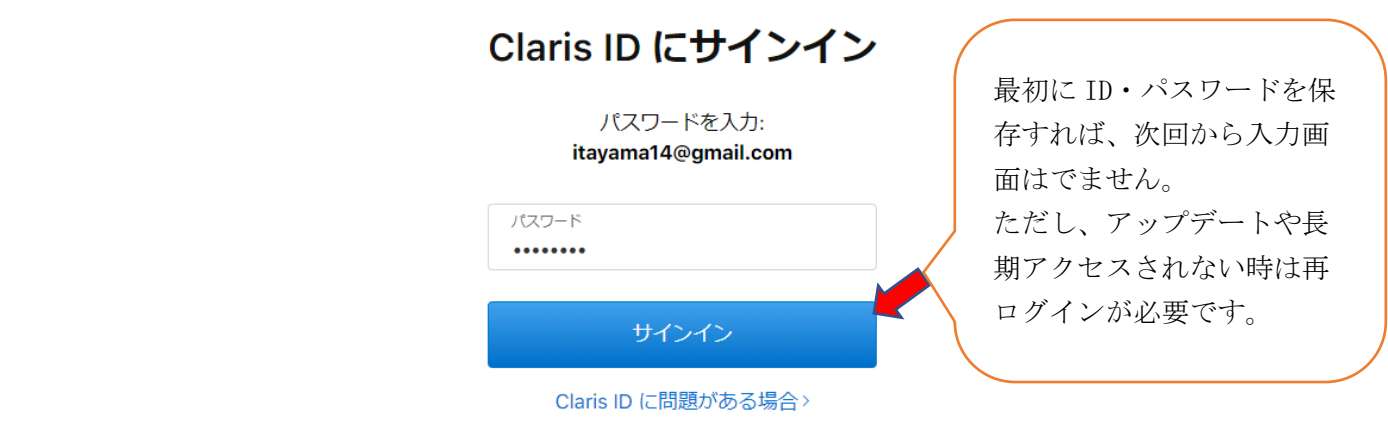

※それぞれ加入のプロバイダや機種によって、セキュリティ設定で接続がブロックされることがあります。 ブロックされると管理者にメールが送信されます。管理者がブロックを解除するとログインできます。

4. 出欠管理システムの HOME 画面が表示されますので、新規で出欠入力されるときは、赤い「出欠入力」のボ タンを押して下さい。

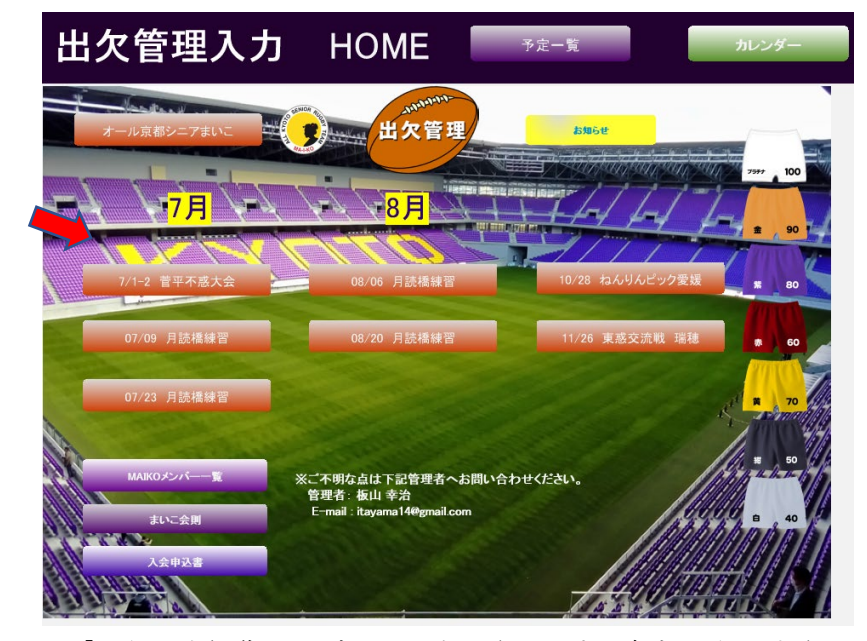

- 5. 「新規出欠入力」か、「出欠入力編集」のボタンが表示されます。新規出欠入力されるときは、該当月日 の赤い「月日別入力」のボタンを押して下さい。
- 6. 「月日別出欠管理-入力」の画面が表示されます。

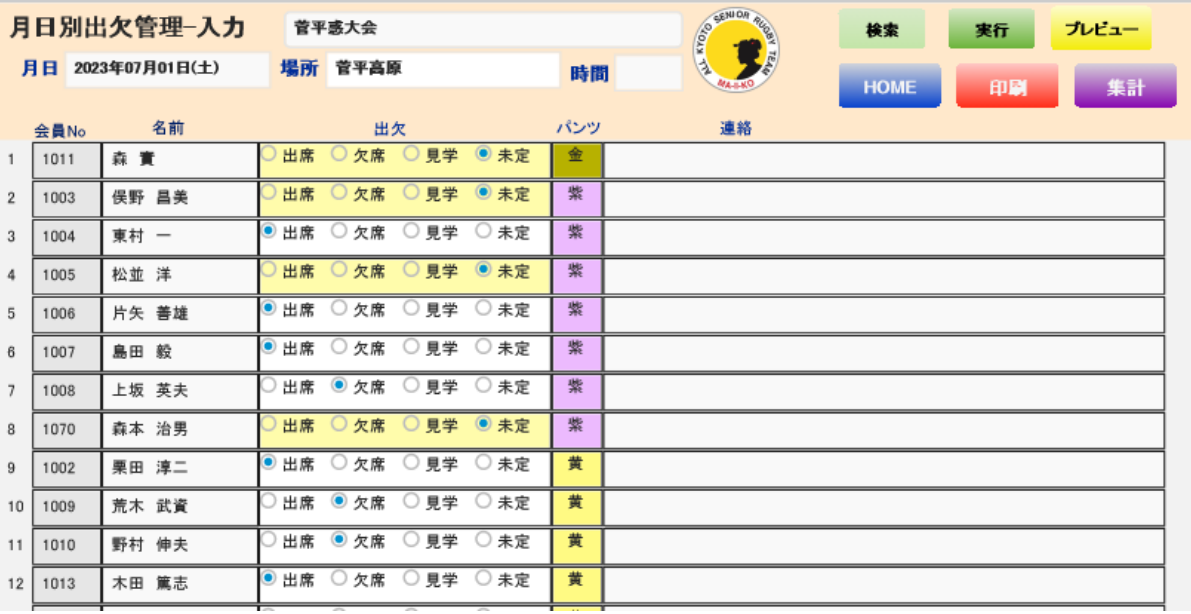

7. ご自分のお名前の出欠欄の「出席・欠席・見学・未定」のいずれか一つの〇をクリックして下さい。

8. 何か連絡事項があれば、連絡欄に入力してください。

※後日修正するときは、同じように「出席・欠席・見学・未定」のいずれか一つの○をクリックして下さい。 ※会員登録していない方の入力はできませんので、会員登録してください。

## パンツ別出欠集計

- 1. 集計ボタンを押すと月日別出欠管理集計画面へ移動します。
- 2. パンツ別の出欠の集計結果が表示されま す。

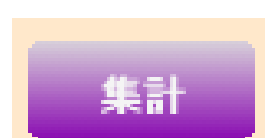

3. BACK ボタンを押すと月日別出欠の画面に戻ります。

**BACK** 

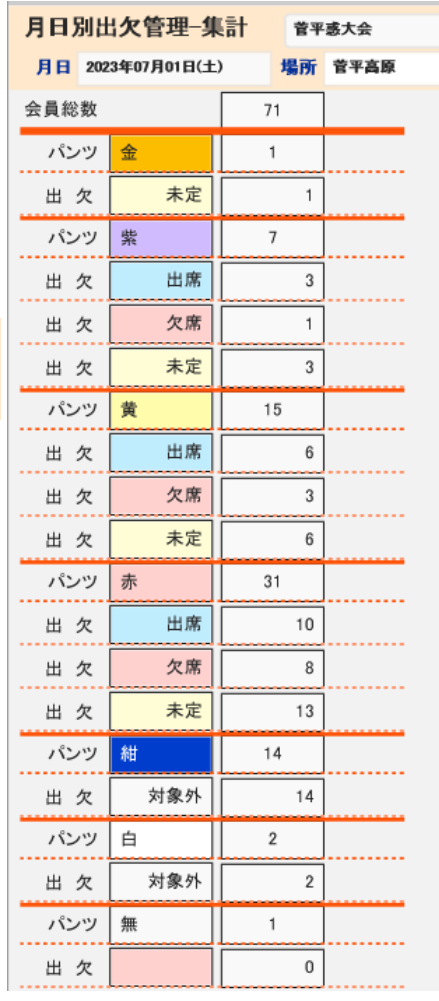

### まいこ出欠管理入力 HOME 画面のボタン操作

予定一覧画面に移動します。 赤いボタンを押すと、出欠入力確認画面に移動します。 出欠管理入力 F 予定一覧 カレンダー **Andapo** 出欠管理 **お知らせ** - 1 カレンダー画面に移動します。17日  $-8$   $F$ 90 08/06 月読橋練習 07/09 月読橋練習 08/20 月読橋練習 11/26 東惑交流戦 瑞穂 60 07/23 月読橋練習 まいこメンバー一覧画面に移動します。 まいこ会則画面に移動します。 MAIKO XXX-※ご不明な点は下 **SANTA CONTRACTOR** E-mail: itavama14 まいこ会則 **CONTRACTOR** 入会申込書画面に移動します。 入会申込書 18 M J

「HOME」ボタンを押すと、HOME 画面に移動します。以下各ボタンの簡単な説明です。

誰でも使えるように作っていますが、スマホやパソコンの操作に慣れておられない方はなかなかうまくいかな いことがあると思います。そういう方はできる範囲で個別に対応していきますので、管理者(板山)までご連 絡ください。

ご不明な点、ご意見・ご要望は随時下記までご連絡ください。

IT エンジニア:板山 幸治 メールアドレス:itayama14@gmail.com .